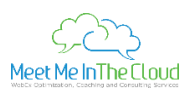

# **Training Center 101 Class Handout**

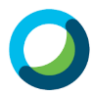

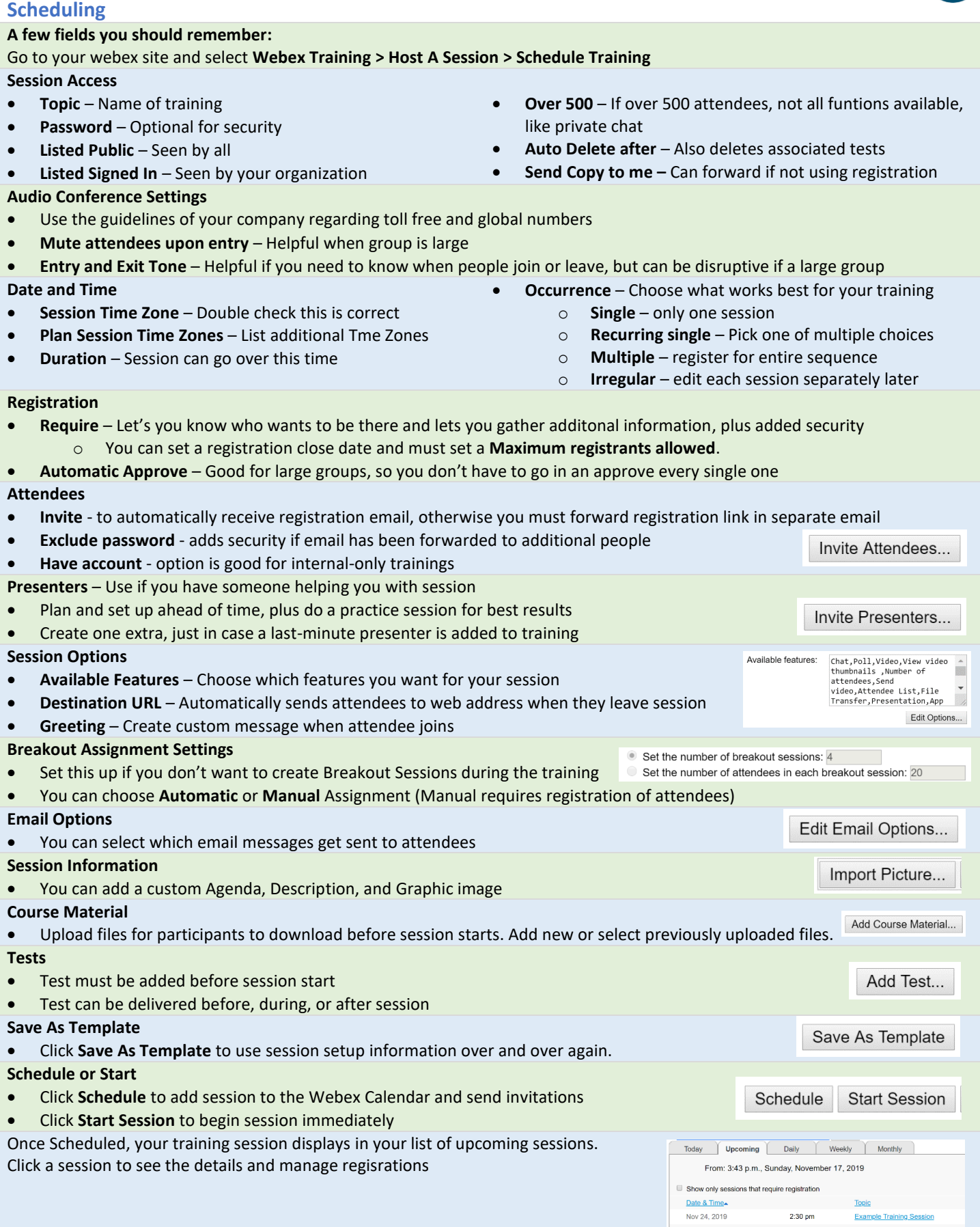

## **Registering**

- Attendees and Presenters receive registration emails
- You can manage approvals and see progress of registrations
- Attendees and Presenters receive approval emails with session information

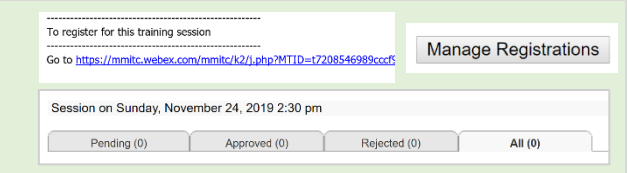

 $\vee$   $\times$   $\mathbb{R}$ 

 $\begin{array}{l} \hbox{N\'en.}\\ \hbox{[A$_B$] In} \end{array} \begin{array}{l} \hbox{[--] In} \\ \hbox{[--] In} \end{array} \begin{array}{l} \hbox{[--] In} \end{array} \begin{array}{l} \hbox{[--] In} \end{array} \begin{array}{l} \hbox{[--] In} \end{array}$ 126 Polling great or what?<br>© a.Yes<br>© b.No

Crar At

New 1 Add

· Webex Poll Questionnaire Edito  $\ensuremath{\mathsf{D}}\ensuremath{\mathsf{sw}}\ensuremath{\mathsf{head}}$ 

Ξ7

Individ

#### **Feedback**

- **Feedback Bar**  Allows participants to raise hand, agree/disagree, ask you to go slower or faster, or send an emoji
- **Chat**  Just like other Webex solutions, you can send messages
- **Attention Indicator** As the Host, you will see an exclamation mark next to their name if a participant is looking at another application on their computer instead of the Webex window.

#### **Polling**

- You can create a Poll before or during the session.
- Download Poll Editor from **Support > Downloads > Webex Poll Questionnaire Editor**
	- o Add Questions an Answers
	- o Save as an .**atp** file
- Open Poll during session from **File > Open Poll Questions**
	- o Navigate to saved .**atp** file
	- o Click Show Individual Results
	- o Click **Open Poll** to start and **Close Poll** to finish
	- o Choose if you are going to share results with the participants

### **Breakout Sessions**

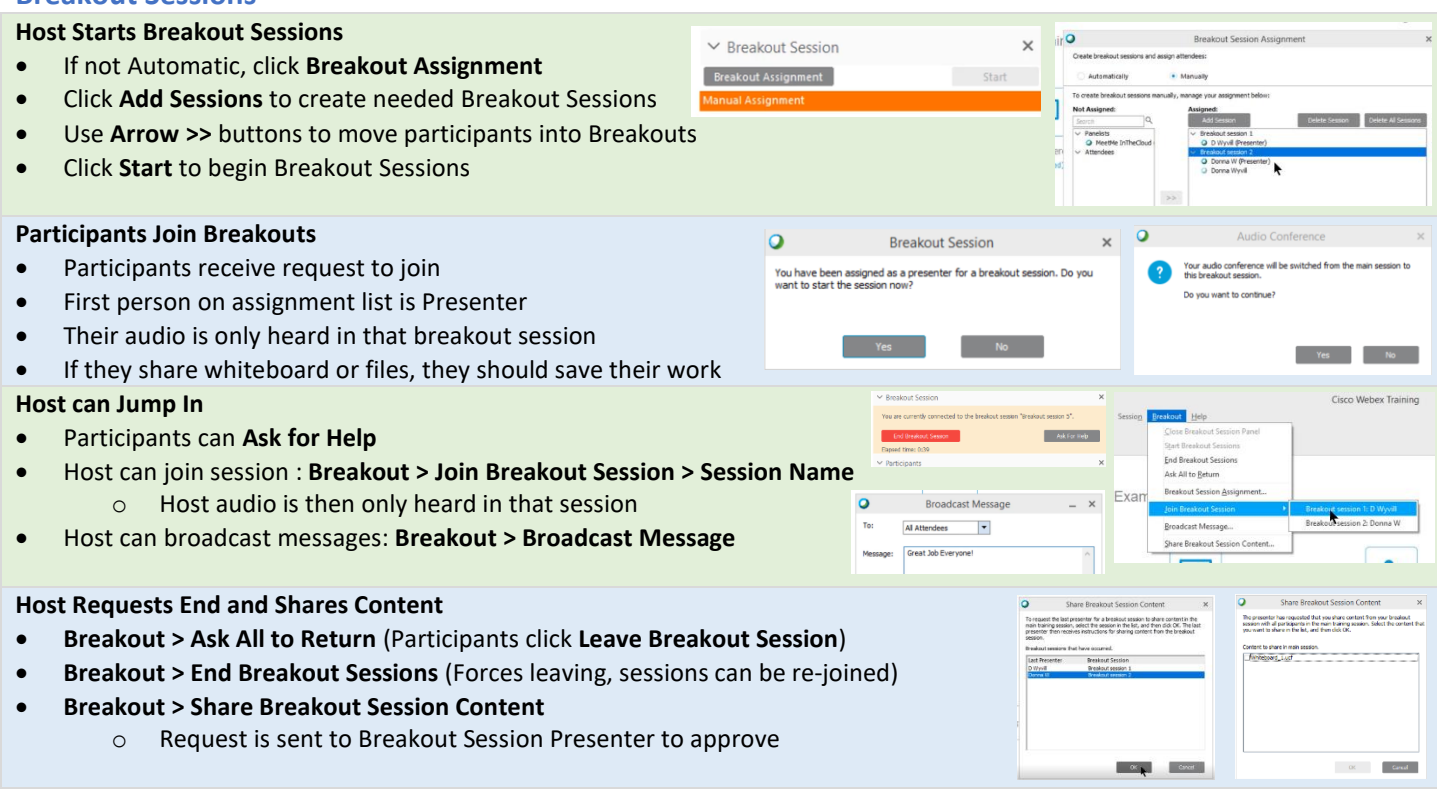

#### **Want More Information?**

Go to [https://help.webex.com](https://help.webex.com/) and click the **Getting Started** icon, or [Click Here.](https://help.webex.com/ld-nyw95a4-CiscoWebexMeetings/Webex-Meetings#Get-Started)

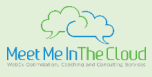

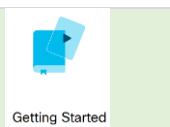

*Please Note: This document shows some of the basic functionality of Webex Meetings and not all functionality is covered in this document. This document is intended as a supplement to the Meet Me In The Cloud, Webex Meetings 101 training and is not for distribution outside of class attendees.*